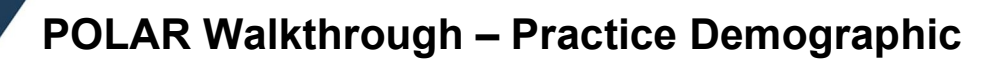

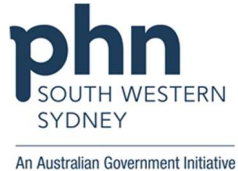

1. Log in to POLAR > Click Reports > Click Clinic Summary Report

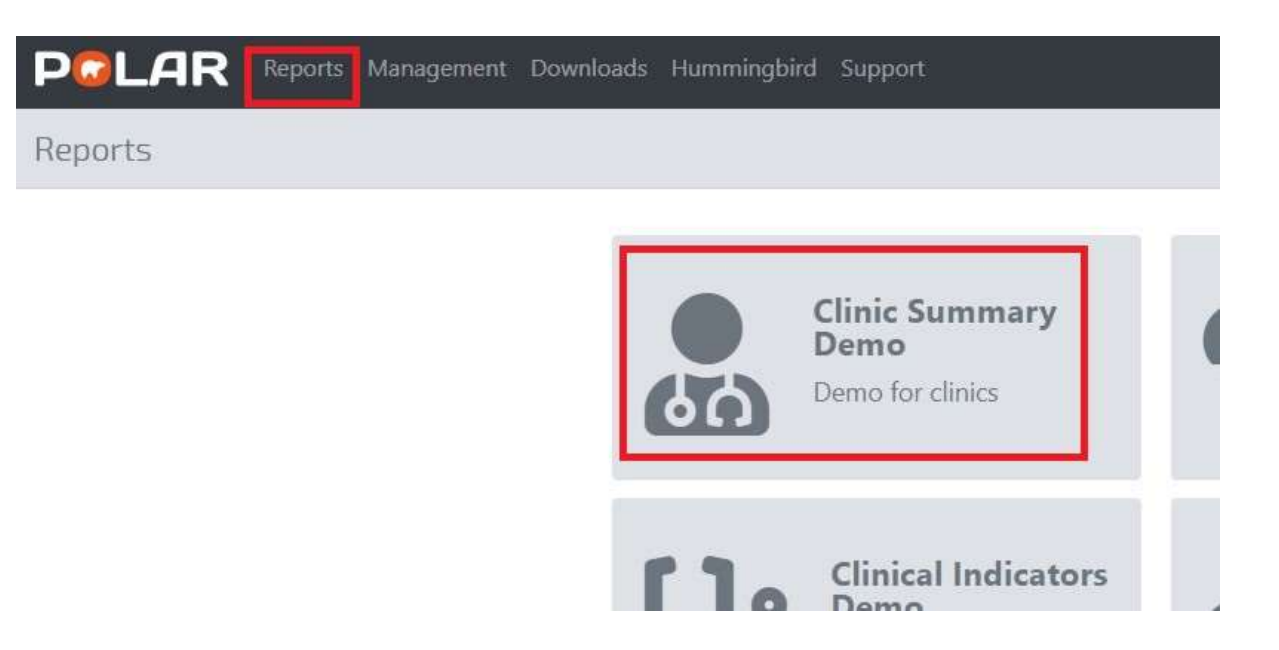

2. Optional: Click to select RACGP & Practice Active patients (patient list will only include your patients who visit your practice at least 3 times in 2 years and their record is active in your practice clinical software)

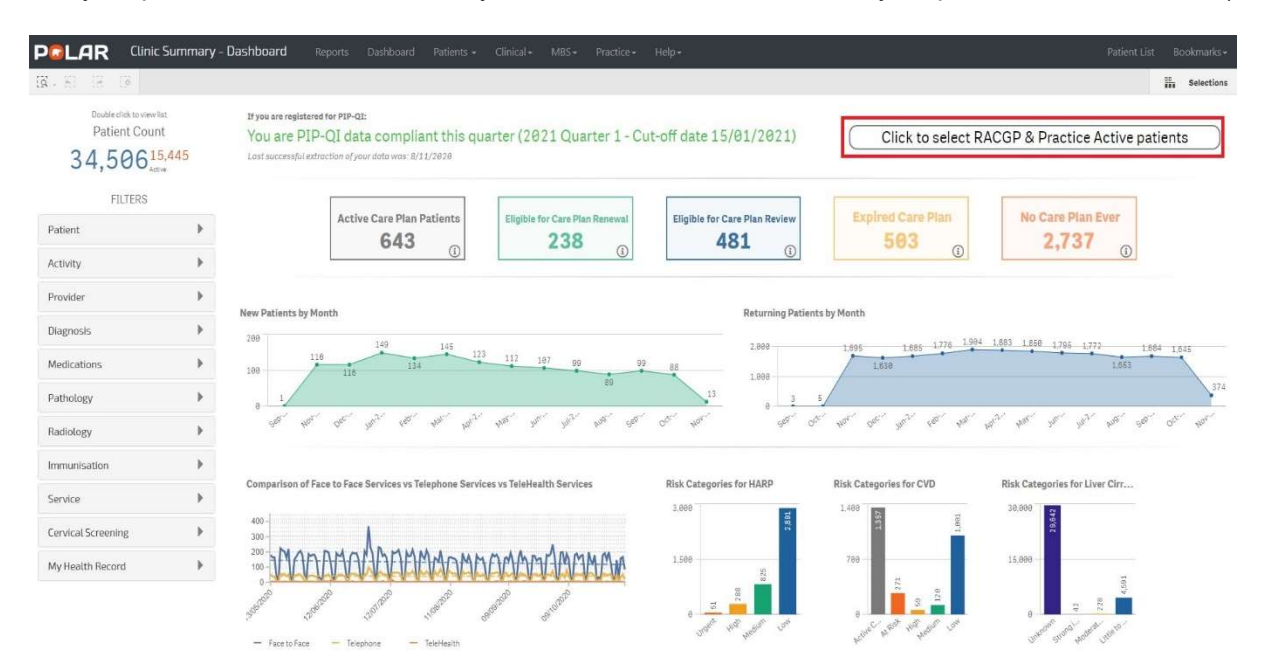

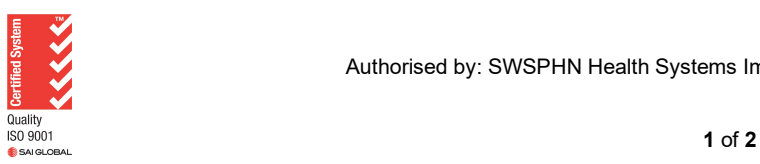

Authorised by: SWSPHN Health Systems Improvement Coordinator V1.0 November 2020

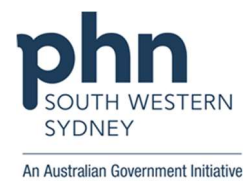

## 3. Click Patients > Click Patients from the drop-down box

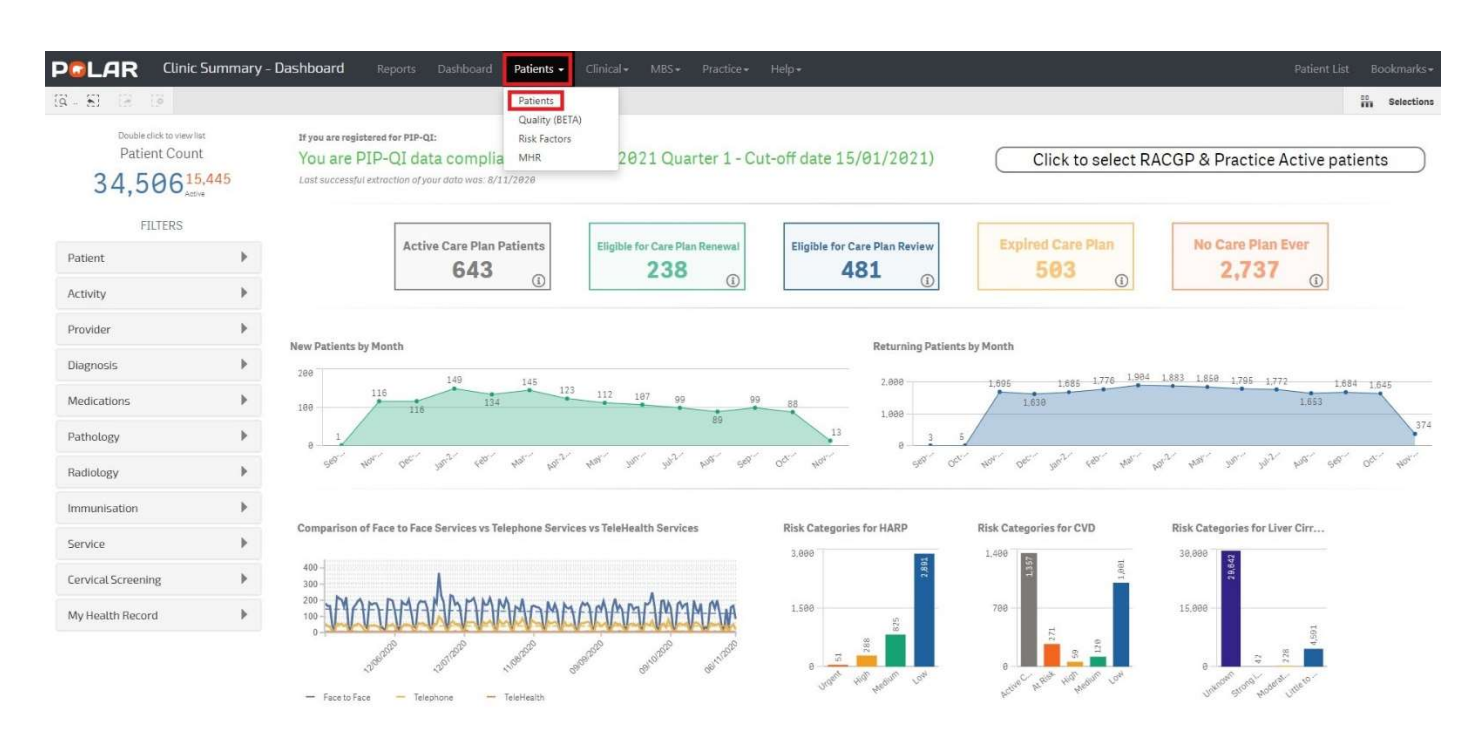

## 4. View the practice demographic

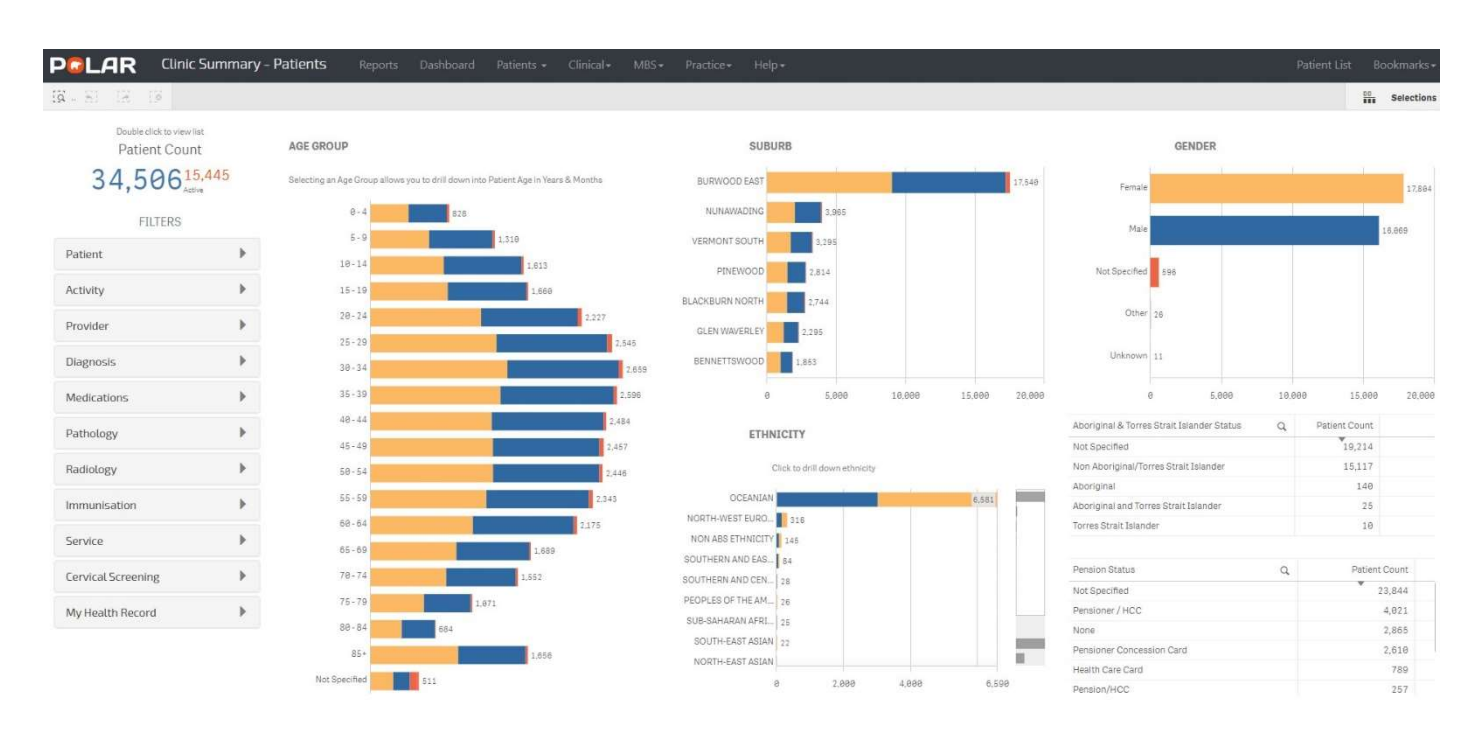

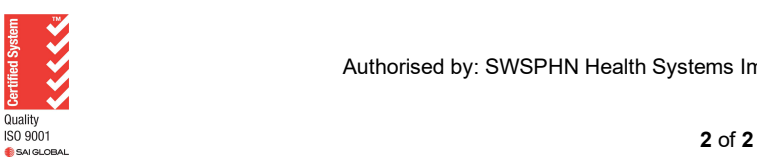

Authorised by: SWSPHN Health Systems Improvement Coordinator V1.0 November 2020